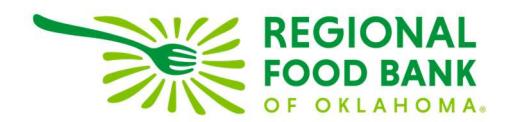

## Creating Meal Distributions Export in Link2Feed

1. Click the Administration link from the Dashboard within Link2Feed.

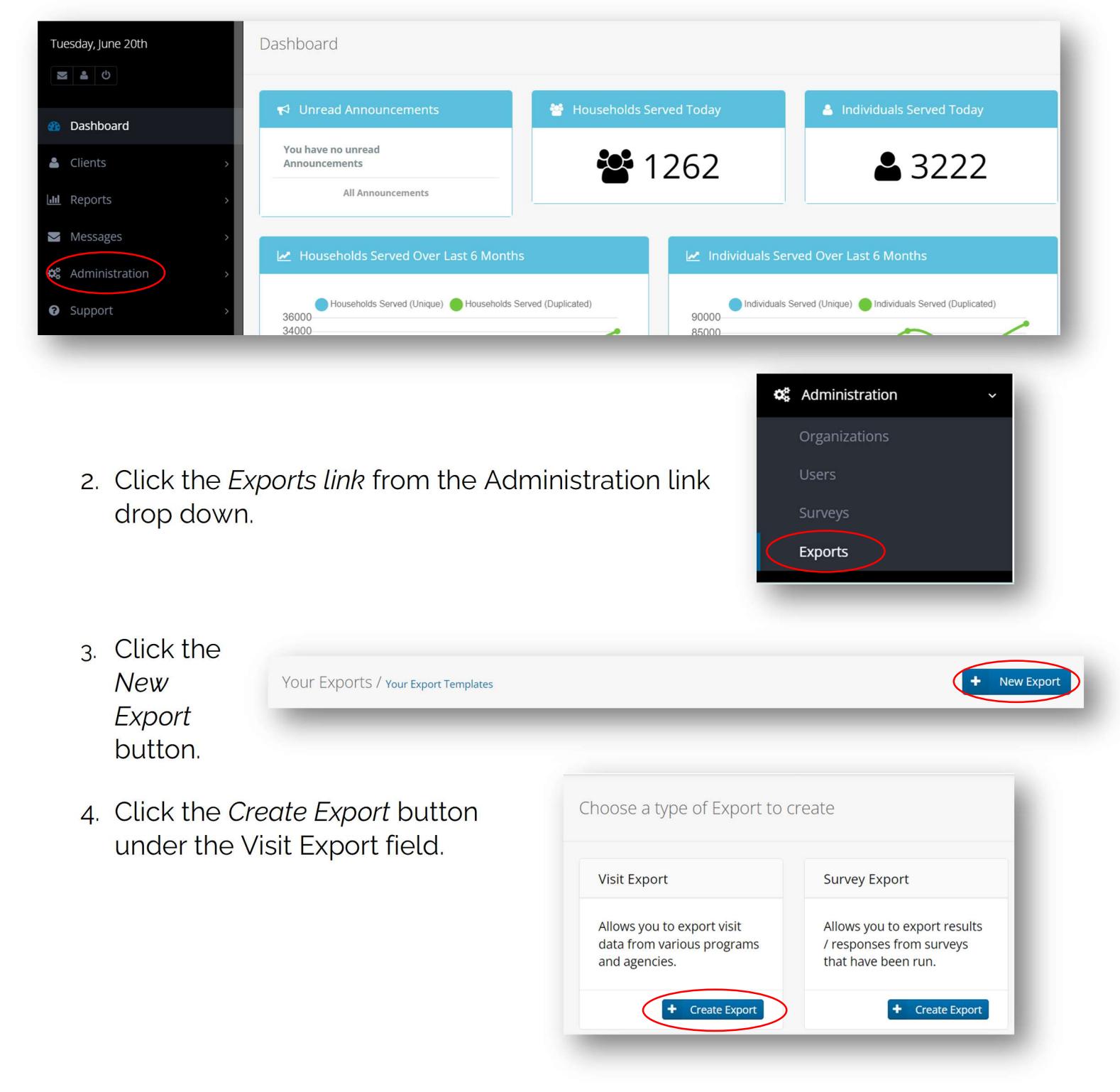

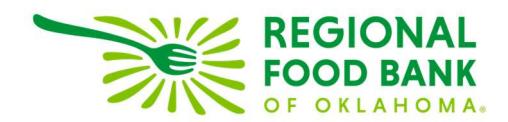

5. Select the check-mark box under the Disclaimer to begin creating the export template.

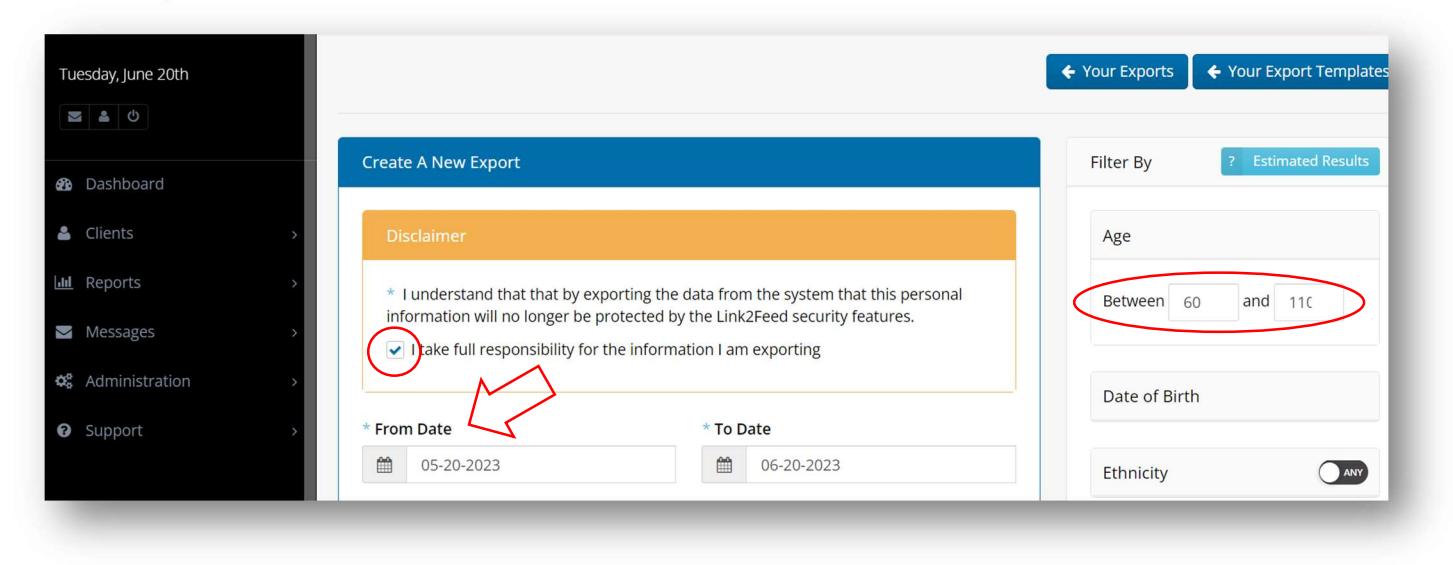

- 6. Enter report date range, minimum and maximum age for the report filters.
- 7. Select Meal Program from the Program Types field.

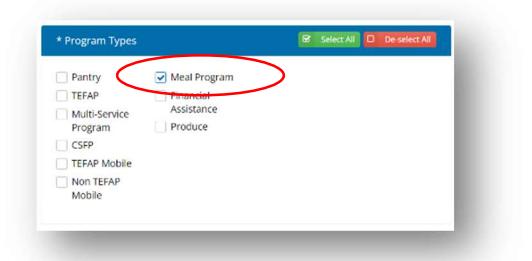

8. Select options you'd like to see within the report, such as Client ID #, First Name, Age, etc. from the Main Client field.

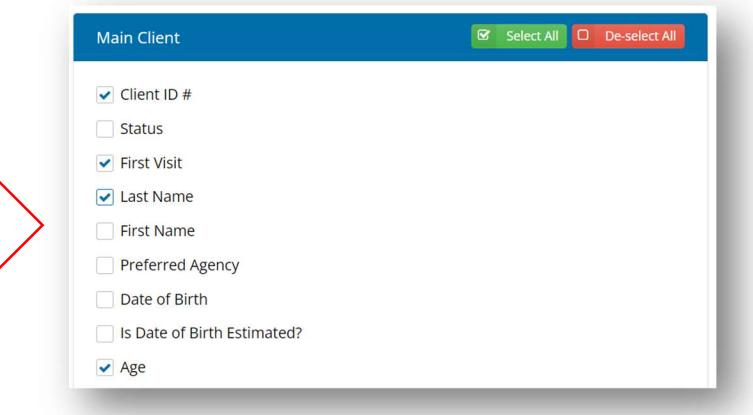

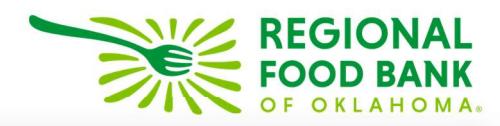

G Select All O

 $HAT$ 

9. Select Household Size from the Household fi

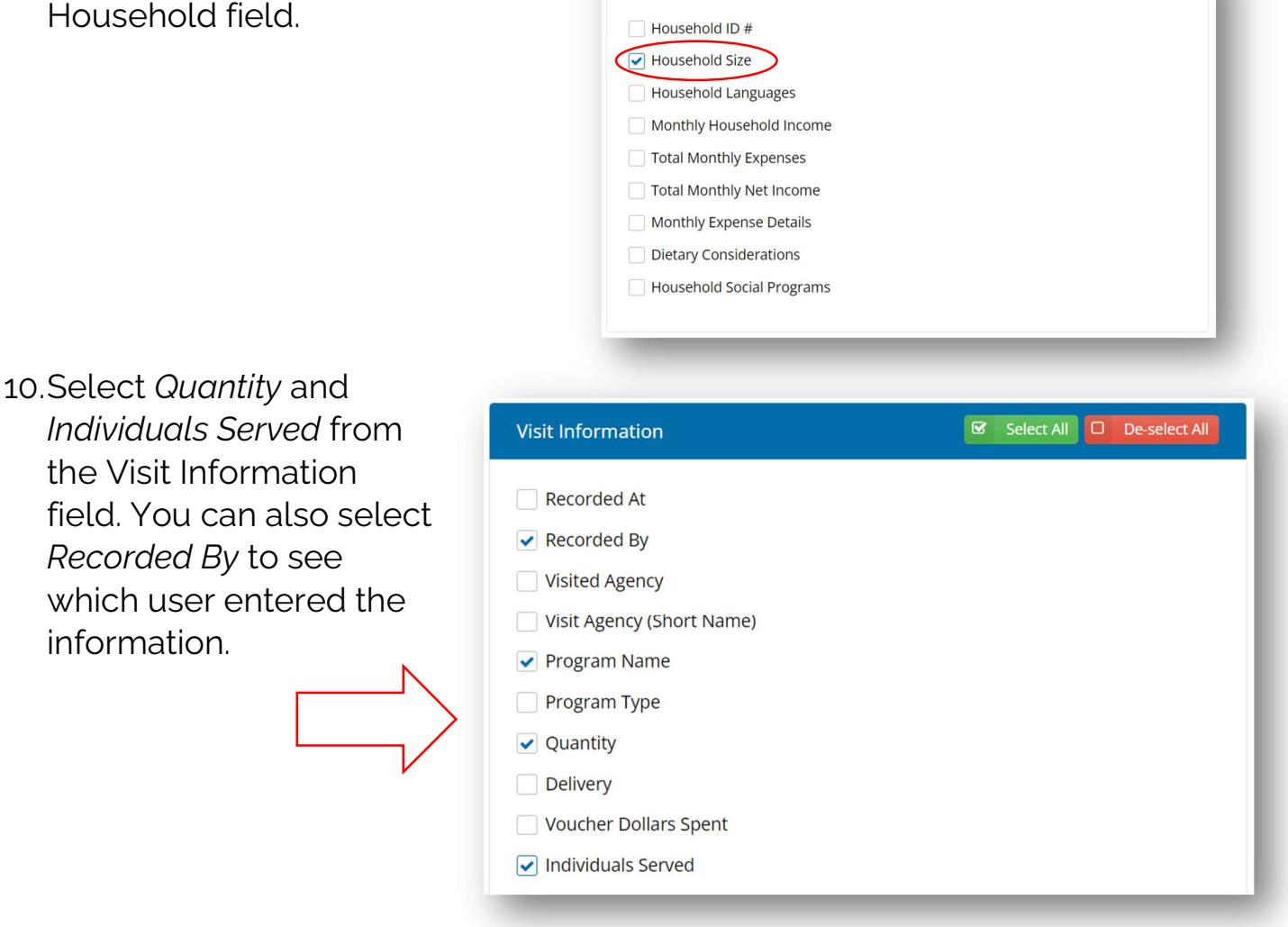

Household

11. Select Client ID # and Age from the Household Members fields.

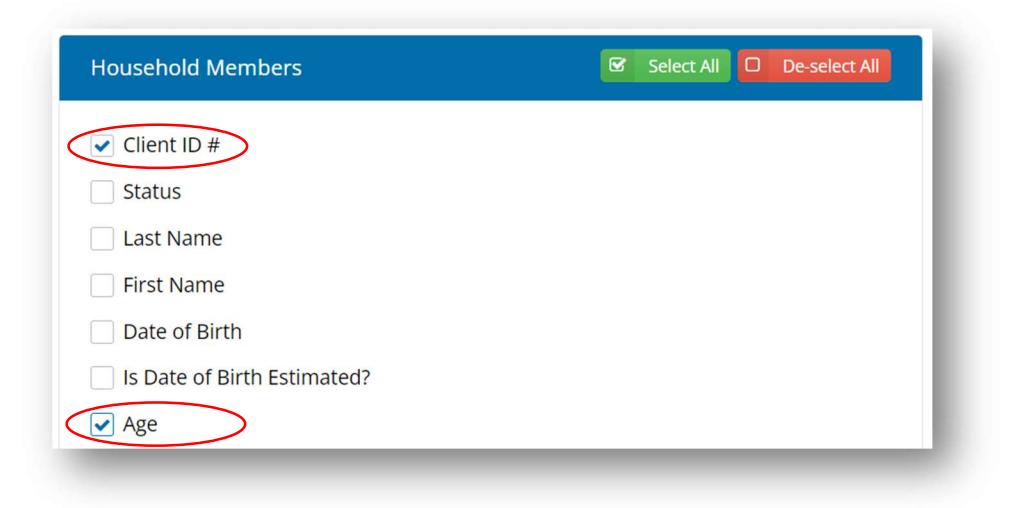

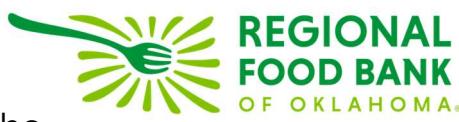

12. Click the Save Template button at the bottom of the

page. Name the export on the next page. **Your Export** Title **Save Template** Export  $\boldsymbol{\mathsf{x}}$ Cancel  $\overline{\mathbf{v}}$ Unnamed Template **x** Cancel  $\mathbf{v}$ Save

13.This and all other export templates you create can be found within Link2Feed under the Your Export Templates page.

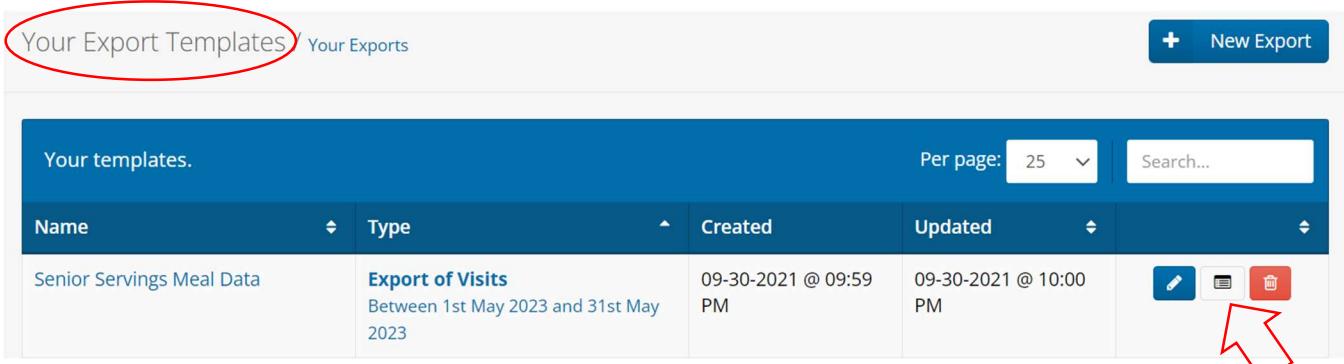

- 14. To run the export, please click the **Export icon**, accept Disclaimer, update report date range (if needed), then click the Export button located at the bottom of the page to begin.
- 15. Download the completed export to view Senior Servings meal data including possible missing meal quantity and incorrect number of individuals served.

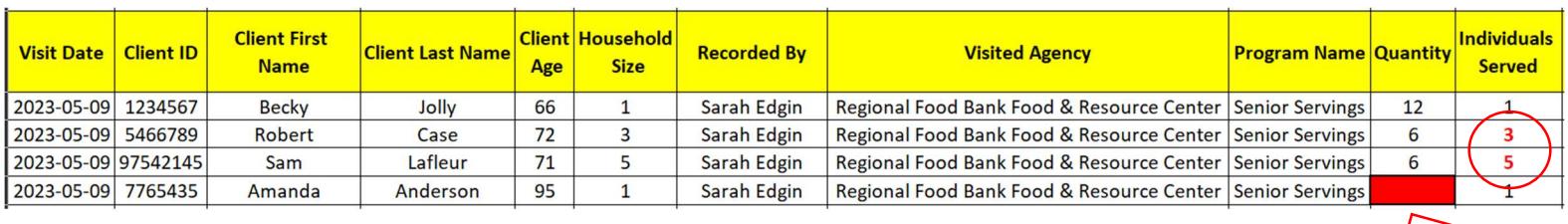

Link2Feed questions/assistance: Janee Rudolph, office: 405-600-3141, jrudolph@rfbo.org Senior Servings questions/assistance: Sarah Edgin, office: 405-600-3198, sedgin@rfbo.org